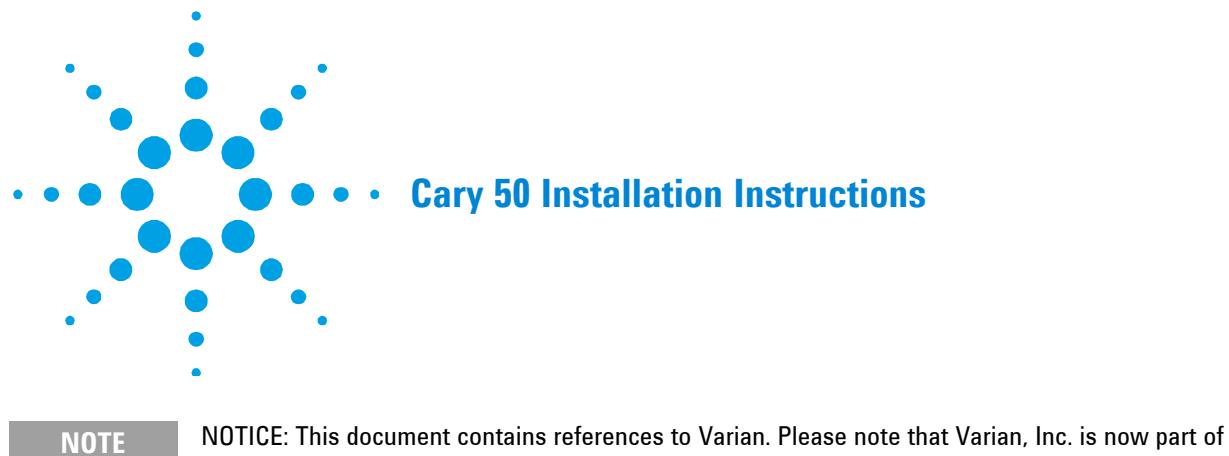

Agilent Technologies. For more information, go to www.agilent.com/chem.

# **Unpack your Cary**

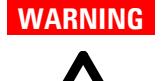

**WARNING** Heavy Weight Hazard

**The instrument weighs approximately 25 kilograms (55 pounds). To avoid injury to personnel, damage to the instrument or damage to other equipment, ALWAYS use at least two people to lift it into position.** 

# **To unpack the Cary 50:**

**1** Remove the packaging and any loose items.

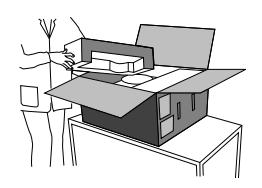

**2** Use two people to lift the instrument onto the bench.

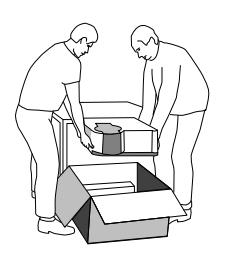

**3** Remove the adhesive tape. Remove the front panel by sliding it up. Unscrew and remove the cell holder and base.

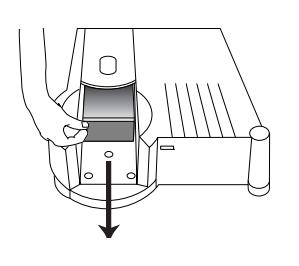

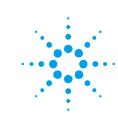

**4** Remove the items packed in the instrument sample compartment.

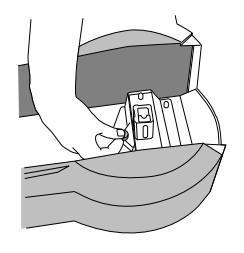

**5** Check that you have all of these components:

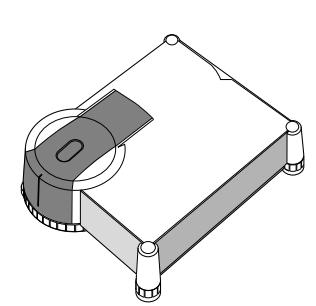

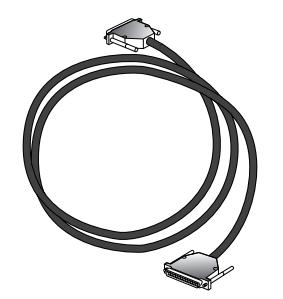

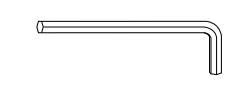

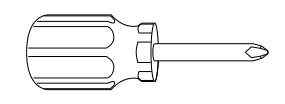

1 x hexagonal wrench 1 x Pozidrive screwdriver

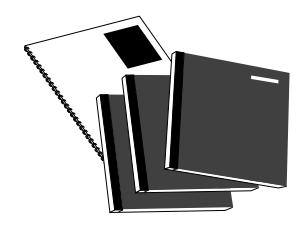

1 x Cary WinUV software pack (containing 3 CD-ROMs and 1 Cary Software manual)

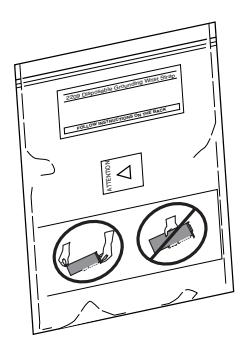

1 x Cary 50 1 x Cary PCI card

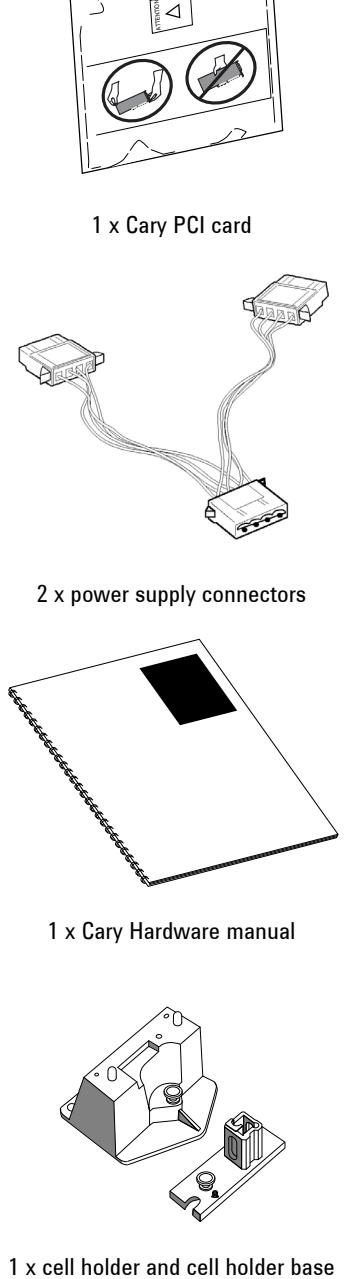

1 x Cary cable 2 x power supply connectors

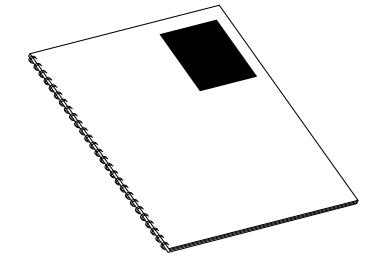

1 x Cary Hardware manual

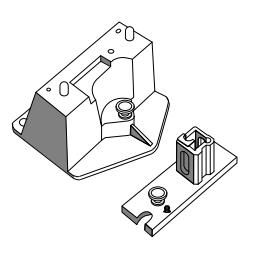

# **Prepare for software installation**

Before installing the Cary WinUV software, it is important to ensure that:

- You have installed Microsoft<sup>®</sup> Internet Explorer, version 6 or higher.
- Your monitor color palette is set to 16 million colors and your desktop area resolution is set to 800 x 600 pixels. (Refer to Chapter 2 of the Cary WinUV software manual for details.)
- You have a printer installed (optional).
- You are logged on as an administrator.
- The Cary 50 PCI card is not installed.
- The Cary 50 PCI driver is not installed. To do this:
- **1** Click **Start > Settings > Control Panel** (or just Control Panel if it is available from the 'Start' menu).
- **2** From the Control Panel, click **System** and then select the **Hardware** tab.
- **3** On the 'Hardware' page, click **Device Manager** and then expand the **Other Devices** listing, if present.
- **4** Check whether Cary 50 PCI-Rev03 is listed.

If the Cary 50 PCI *is not* listed, close the dialog box and then close the Control Panel. If the Cary 50 PCI *is* listed, right-click it and then select 'Uninstall' to delete the device. Then close the dialog box and the Control Panel.

## **Install the Cary WinUV Software**

#### **To install the Cary WinUV software:**

- **1** Insert the Cary WinUV Software CD-ROM into the CD-ROM drive, select the preferred language and then click **OK**.
- **2** Follow the prompts on the Cary WinUV Setup Wizard until the 'Select Destination Location' window appears. Confirm the directory in which you would like to install the application. Alternatively, click **Browse** to choose a different location. Click **Next** to continue.
- **NOTE** Agilent strongly recommends the Cary WinUV folder and applications are installed in the recommended C:\Program files directory.
	- **3** The 'Folder Does Not Exist' dialog box may appear. Click **Yes** to create the folder.
	- **4** Follow the prompts on the screen until the 'Ready to Install' window appears. Click **Install** to continue.
- **NOTE** During installation of the Microsoft .Net framework and GPIB driver, the computer may appear frozen and the 'Cancel' button may be unavailable. This is correct. The installation can take 3 to 5 minutes. Do not try to exit the installation during this time.
	- **5** If prompted to complete the installation of the Cary WinUV software by restarting your computer, select **No, I will Restart the Computer Later.** Click **Finish**.
	- **6** 'Software Registration' will appear. Click **Next**.

#### **Cary 50 Installation Instructions**

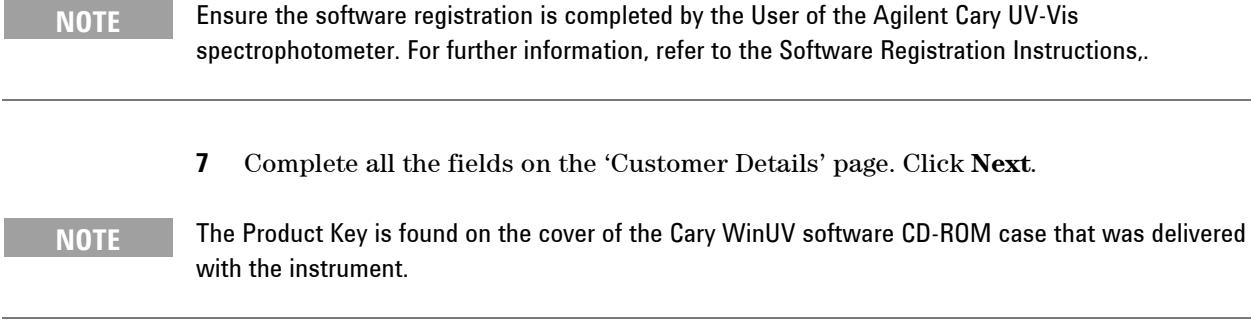

- **8** Complete all the fields on the 'Product Details' page. Click **Next**.
- **9** Complete all the fields on the 'Work Environment Details' page. Click **Register**.
- **10** A dialog box appears stating 'Your Agilent registration has been successful'. If your computer is not connected to the Internet, refer to the Agilent Software Registration Instructions for more information.
- **11** The 'Validate Setup Wizard' will appear. Click **Next** to install the Validate patch if required.
- **12** Remove the application disk from the CD-ROM drive.
- **13** Insert the Cary WinUV Help disk. If a Media Window appears, click **Cancel**. The installation will proceed.
- **14** A list of Help files to be installed will be displayed. Click **OK**.
- **15** Follow the instructions on the screen to install the Help.
- **16** When the status indicates 'Finished', click **Close**.
- **17** Remove the Help disk from the CD-ROM drive.
- **18** Select the **System Information** application from the 'Cary WinUV' folder on the desktop. Enter the company details, instrument type and serial number. Click **OK**.
- **19** Shut down the computer.

# **Install the Cary 50 PCI card**

**CAUTION** Electrostatic discharge may damage electrical components or boards. When handling electronic components or boards, ensure you use the provided wrist strap.

**CAUTION** Do not touch the components or the gold connectors. Handle the board only by the edges.

### **To install the Cary 50 PCI card:**

**1** Remove the grounding wrist strap from the packaging. Wrap the adhesive side around your wrist.

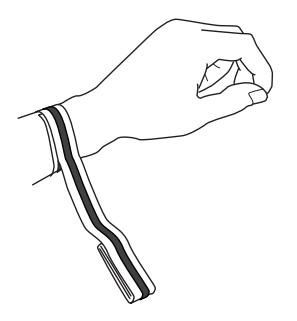

**2** Remove the adhesive backing.

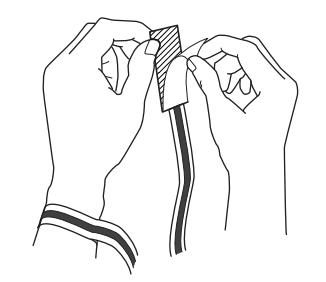

**3** Turn off the computer. Disconnect the power cable. Remove the computer cover.

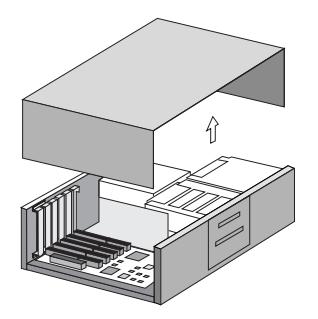

 Attach the alligator clip of the grounding wrist strap onto a bare metal part of the computer chassis.

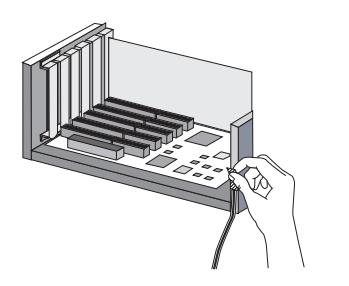

Locate a vacant PCI slot.

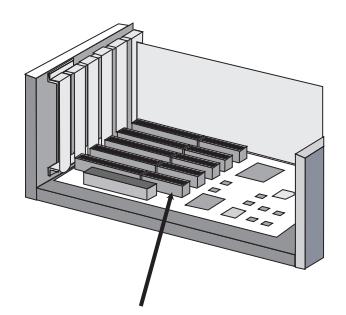

Remove the blank plate.

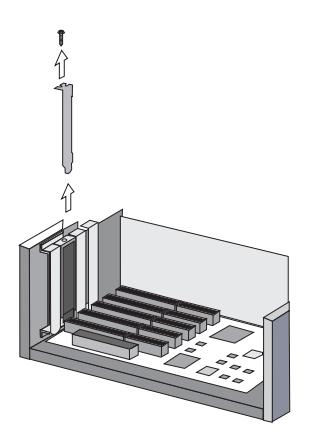

 Insert the Cary PCI card. Press firmly into the slot and fasten the screws if your computer has screws.

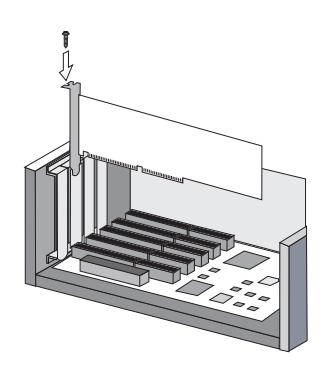

**8** The Cary 50 does not have its own power supply; it uses the power supply from the computer. You will need to connect the Cary 50 to the computer power supply.

To do this, you must first determine whether there is a spare power connector coming from your computer power supply. The power connector will consist of four wires (two black, one yellow and one red) and a white connector, which is approximately 2.5 cm (1 in.) in wide.

**NOTE** If your computer does not have a spare connector coming from its power supply, follow the instructions in Chapter 4 of the Cary 50 Hardware manual, and then continue with Step 10.

> **9** Connect the hard disk power supply connector to the connector on the Cary PCI card by pushing the connector all the way in until it clicks. If it is not long enough, join the two provided power supply connectors together.

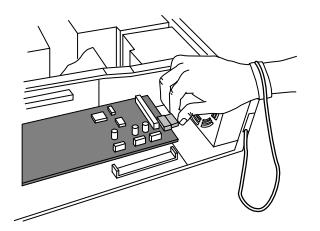

**10** If you have purchased any accessories for your Cary 50 that require the Accessory Cable Kit (part number 9910094300), install this now. Refer to the Cary 50 Accessory Cable Kit instructions for details.

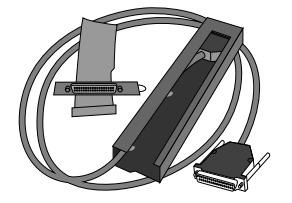

**11** Remove the wrist strap and replace the computer cover.

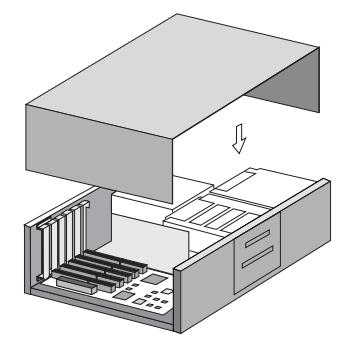

# **Attach the cable to the Cary 50 and the computer**

Attach one end of the Cary cable to the Cary 50 and the other end to the computer. Connect power to the computer.

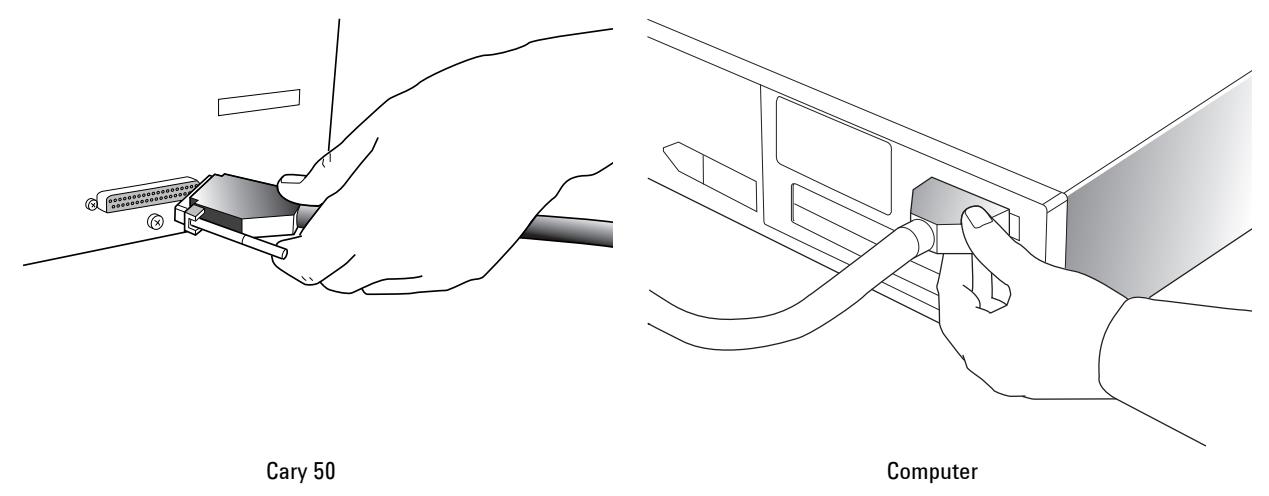

# **The xenon lamp**

Your Cary 50 is fitted with a high-intensity, long-life xenon flashlamp that is guaranteed for two years (against failure to strike). If you need to replace or realign the lamp, refer to the section 'Replacing lamps' in the Cary WinUV Help.

**NOTE** It is possible the lamp may have become misaligned in transit. If your Cary 50 fails any of the validation or calibration tests, refer to 'How to align the source mirror' in the 'Align' section of the Cary WinUV Help.

# **Install the Cary 50 drivers**

**NOTE For Windows XP installations only.** 

#### **To install the Cary 50 drivers:**

- **1** Restart the computer. The new PCI card should automatically be detected and a 'Found New Hardware Wizard' dialog box will appear. (If this does not appear, shut down your computer and check that the PCI card is correctly plugged into the PCI slot. If it is in correctly and the wizard still does not appear, open the Control Panel and select 'Add Hardware' to display the wizard.)
- **2** The wizard asks if you would like to connect to Windows Update to search for software. Select **No, Not This Time** and then click **Next**.
- **3** When prompted, select **Install Software Automatically (Recommended)**.
- **4** Select **Don't Search. I Will Choose the Driver to Install**. Click **Next**.
- **5** Select the device driver you want to install. Under 'Manufacturers', click **Varian** and under 'Models', click **Cary 50 PCI-Rev03**. Click **Next**.
- **6** During the installation of the hardware drivers for the Cary 50 PCI card, a warning message will be displayed. Click **Continue Anyway**.
- **7** Installation of the Cary 50 PCI hardware is now complete. Click **Finish**.
- **8** Restart the computer to complete the installation of the instrument interface card.

# **Warm up the Cary 50**

Allow half an hour for the Cary 50 instrument to warm up to ensure that the temperature is stable. If the Cary 50 fails any of the instrument performance tests, it may be because the temperature of the instrument has not stabilized.

## **Test your instrument**

**To test your instrument:** 

- **1** Click the Windows **Start** button, then **All Programs** > **Agilent** > **Cary WinUV** > **Validate**.
- **2** Click **Tests**.
- **3** Click **Instrument Performance Tests**. Click **OK**.
- **4** Close the sample compartment. Click the Cary **Start** button.
- **5** Click **Print** after the tests are complete.
- **6** Compare your results to those supplied with the instrument.
- **7** Send the completed Quality card to Agilent in the supplied envelope.

# **Where to from here?**

You will find instructions for the Cary 50 instrument and Cary WinUV software in the Cary 50 Hardware manual or in the Cary WinUV Help.

**Cary 50 Installation Instructions** 

This information is subject to change without notice.

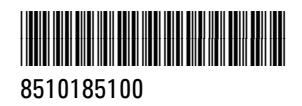

Part Number: 8510185100

Edition 03/12 Issue 11

**© Agilent Technologies, Inc. 2000-2002, 2004, 2007, 2010 and 2012**

Agilent Technologies 679 Springvale Road Mulgrave, VIC 3170